# **DunnSolutions**

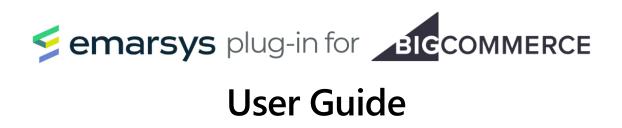

Chicago • Minneapolis • Bengaluru www.dunnsolutions.com info@dunnsolutions.com

### **Table of Contents**

| Managing Billing                              | 2  |
|-----------------------------------------------|----|
| Adding a Card for Payment                     | 3  |
| Updating a Card for Payment                   | 4  |
| Selecting a Subscription Plan                 | 5  |
| Cancel a Subscription                         | 6  |
| Manage Plugin Settings                        | 7  |
| Adding an Emarsys Merchant ID                 | 9  |
| Adding a BigCommerce Customer ID Key          | 10 |
| Adding Emarsys API User Credentials           | 11 |
| Retrieving the Emarsys Sales API Bearer Token | 12 |
| Setting Up Products CSV Regeneration          | 13 |
| Synchronization                               | 15 |
| Resynchronization                             | 16 |

If you have any questions or comments about the Emarsys Plugin for BigCommerce User Guide, contact: emarsysplugin@dunnsolutions.com

### **Managing Billing**

From the Main Dashboard, navigate to the Billing Page by clicking on the 'Manage Billing' button under the Billing Status summary:

| Semarsys plug-in for                                                   | COMMERCE                                                                                      |              |                                                           |
|------------------------------------------------------------------------|-----------------------------------------------------------------------------------------------|--------------|-----------------------------------------------------------|
| Overview Subscription Status: Active Last Sync Date/Tin                | <b>1e:</b> 08/04/2023                                                                         |              |                                                           |
| 79 Products                                                            |                                                                                               | <b>22</b> Ca | ontacts                                                   |
| Billing<br>Status<br>Status<br>Billing is up to date<br>Manage Billing | Plugin Settings<br>Status<br>Status<br>Plugin settings are finished<br>Manage Plugin Settings |              | Resynchronize<br>Status<br>Sync complete<br>Resynchronize |
| Dunn Solutions<br>Copyright © 2023 Dunn Solutions Group, Inc. All Righ | its Reserved.                                                                                 |              |                                                           |

Once on the Billing Page, you should see controls for adding/editing subscription plans and payment methods:

| Semarsys plug-in for street                            |                                                |                          |            |      |  |  |  |  |
|--------------------------------------------------------|------------------------------------------------|--------------------------|------------|------|--|--|--|--|
| Billing<br>< Main Dashboard                            |                                                |                          |            |      |  |  |  |  |
| Plan                                                   | Plan Monthly Plan \$169.99 Cancel Subscription |                          |            |      |  |  |  |  |
| Payment                                                | Mastercard     Card Number     **** **** 4444  |                          |            | Edit |  |  |  |  |
|                                                        | Expiration                                     | <b>Zip Code</b><br>60077 | cvv<br>*** |      |  |  |  |  |
|                                                        | Save                                           |                          | Cancel     |      |  |  |  |  |
| DunnSolutions<br>Copyright © 2023 Dunn Solutions Group | p, Inc. All Rights Reserv                      | ed.                      |            |      |  |  |  |  |

To navigate back to the Main Dashboard, click the 'Main Dashboard' link at the top left of the Billing Page.

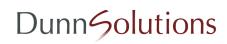

#### Adding a Card for Payment

After installing the Emarsys Plugin for BigCommerce from the BigCommerce App Marketplace, you will need to provide a Mastercard or Visa credit card for billing your subscription plan. When there is no credit card saved for your plugin subscription, you will be automatically presented with the following form upon landing at the Billing Page:

| Payment | Card number                                                                                 |                       |                               |      |
|---------|---------------------------------------------------------------------------------------------|-----------------------|-------------------------------|------|
| Fayment | 1234 1234 1234 1234                                                                         |                       |                               | Edit |
|         | Expiration                                                                                  | CVC                   |                               |      |
|         | MM / YY                                                                                     | CVC                   | •                             |      |
|         | Country                                                                                     | ZIP                   |                               |      |
|         | United States 🗸 🗸                                                                           | 12345                 |                               |      |
|         | By providing your card information, you allow I<br>payments in accordance with their terms. | DSG Emarsys Plugin to | o charge your card for future |      |
|         | Save                                                                                        |                       | Cancel                        |      |

Add your credit card number, expiration, CVC, country, and zip code into the corresponding fields. Then, click the 'Save' button beneath the form to save your changes.

## Note: the Emarsys Plugin for BigCommerce currently allows payment through Mastercard and Visa credit cards only.

After the Emarsys Plugin for BigCommerce has successfully validated and saved your payment information, you will see a summary of your payment data:

| Payment | Mastercard V Card Number | isa                      |                   | Edit |
|---------|--------------------------|--------------------------|-------------------|------|
|         | Expiration<br>12/2034    | <b>Zip Code</b><br>60077 | <b>CVV</b><br>*** |      |
|         | Save                     |                          | Cancel            |      |

#### Updating a Card for Payment

To replace the credit card used for billing your subscription plan, click the 'Edit' button to the right of the payment data summary:

| Payment | • Mastercard • Vi<br>Card Number | isa                      |                   | Edit |
|---------|----------------------------------|--------------------------|-------------------|------|
|         | Expiration                       | <b>Zip Code</b><br>60077 | <b>CVV</b><br>*** |      |
|         | Save                             |                          | Cancel            |      |

You will then be presented with a new credit card form into which you can add your replacement card's information:

| Payment | Card number                                                                                 |                                                 |      |
|---------|---------------------------------------------------------------------------------------------|-------------------------------------------------|------|
|         | 1234 1234 1234 1234                                                                         |                                                 | Edit |
|         | Expiration                                                                                  | CVC                                             |      |
|         | MM / YY                                                                                     | CVC                                             |      |
|         | Country                                                                                     | ZIP                                             |      |
|         | United States 🗸 🗸                                                                           | 12345                                           |      |
|         | By providing your card information, you allow D<br>payments in accordance with their terms. | G Emarsys Plugin to charge your card for future |      |
|         | Save                                                                                        | Cancel                                          | ]    |
|         |                                                                                             |                                                 |      |

After entering your credit card details, click the 'Save' button beneath the form to save your changes or click the 'Cancel' button to abort the update and preserve your existing credit card record for billing your subscription plan.

#### Selecting a Subscription Plan

To synchronize your BigCommerce store data to your Emarsys account you must have an active Emarsys Plugin for BigCommerce subscription.

In the Plan section of the Billing Page, select the radio button next to the desired subscription plan and then click the 'Save' button at the bottom of the Billing Page to confirm your selection.

| 🗲 emarsys plug-ir                                      | for <b>BIGCOM</b>                            | MERCE                    |            |                     |
|--------------------------------------------------------|----------------------------------------------|--------------------------|------------|---------------------|
| Billing<br>< Main Dashboard                            |                                              |                          |            |                     |
| Plan                                                   | O Monthly Plar                               | n \$169.99               |            | Cancel Subscription |
| Payment                                                | Mastercard     Card Number     **** **** 444 |                          |            | Edit                |
|                                                        | Expiration<br>12/2034                        | <b>Zip Code</b><br>60077 | cvv<br>*** |                     |
| Dunn Solutions<br>Copyright © 2023 Dunn Solutions Grou | Save                                         | rved.                    | Cancel     |                     |

Note: your card on record will be charged immediately upon confirmation of your subscription selection. You will not be able to confirm your subscription if you have not saved a valid payment method with the Emarsys Plugin for BigCommerce.

#### **Cancel a Subscription**

You can cancel a subscription plan at any time by clicking the 'Cancel Subscription' button at the top right of the Billing Page.

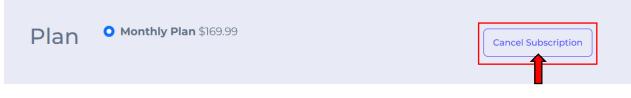

Note: you will need to confirm your subscription cancellation. The cancellation cannot be undone and will result in the discontinuation of Emarsys Plugin for BigCommerce services to your Emarsys account.

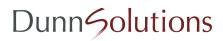

### Manage Plugin Settings

From the Main Dashboard, navigate to the Plugin Settings Page by clicking on the 'Manage Plugin Settings' button under the Billing Status summary:

| Semarsys plug-in for                                                  | COMMERCE                                                 |                             |
|-----------------------------------------------------------------------|----------------------------------------------------------|-----------------------------|
|                                                                       |                                                          |                             |
| Overview                                                              |                                                          |                             |
| Subscription Status: Active Last Sync Date/Tim                        | <b>e:</b> 08/04/2023                                     |                             |
| 79 Products                                                           | <u>ا</u> ک 22                                            | Contacts                    |
| Billing                                                               | Plugin Settings                                          | Resynchronize               |
| Status                                                                | Status                                                   | Status                      |
| Billing is up to date Manage Billing                                  | Plugin settings are finished      Manage Plugin Settings | Sync complete Resynchronize |
| DunnSolutions<br>Copyright © 2023 Dunn Solutions Group, Inc. All Righ |                                                          |                             |

Upon landing at the Plugin Settings Page, you should see an Instructions Menu on the left side of the page and a corresponding form for saving settings data on the right side of the page.

| 🗲 emarsys plug-in for 🗾                                            | ICCOMMERCE                                                                                                    |
|--------------------------------------------------------------------|----------------------------------------------------------------------------------------------------|
| Plugin Settings<br>< Main Dashboard                                |                                                                                                    |
| Instructions                                                       | Adding an Emarsys Merchant ID                                                                                                    |
| Emarsys Merchant ID                                                | Your Emarsys account is identified by a unique Merchant ID which is used by the Web Extend<br>data collection scripts to connect customer tracking on your storefronts to you Emarsys account. |
| BigCommerce Customer ID Key                                        | To find your Merchant ID, login to your Emarsys account and use the Managemerint menu to<br>navigate to Predict Data Sources. Locate the Account Details tab on the lower right of the Predict |
| Emarsys API User                                                   | Data Sources page. Then, copy and save the Merchant ID listed in the Account Details tab into the<br>form input below.                                                                         |
| Emarsys Sales API Bearer Token                                     | Emarsys Merchant ID                                                                                                    |
| Products CSV Generation                                            | Enter Emarsys Merchant ID                                                                                                    |
|                                                                    |                                                                                                    |
| DunnSolutions<br>Copyright © 2023 Dunn Solutions Group, Inc. All R | ights Reserved.                                                                                                    |

The clickable Instructions Menu pictured on the left side of the Plugin Settings Page will help you navigate to the different instructions which must be executed to connect your BigCommerce store to your Emarsys account. The instructions for each menu item are included within the Plugin; however, you can find these instructions with supporting visuals in the User Guide at the following links:

- Emarsys Merchant ID
- BigCommerce Customer ID Key
- Emarsys API User
- Emarsys Sales API Bearer Token
- Products CSV Generation

You can navigate back to the Main Dashboard at your leisure by clicking the Main Dashboard link at the top left of the Plugin Settings Page.

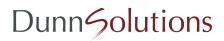

#### Adding an Emarsys Merchant ID

Your Emarsys account is identified by a unique Merchant ID which is used by the Web Extend data collection scripts to connect customer tracking on your storefronts to your Emarsys account.

To find your Merchant ID, login to your Emarsys account and use the Management menu to navigate to Predict Data Sources. Locate the Account Details tab on the lower right of the Predict Data Sources page.

|   | Predict Data Sour                                                                                                    | rces                   |                |                     |                    | C Refrest                                       |
|---|----------------------------------------------------------------------------------------------------|------------------------|----------------|---------------------|--------------------|-------------------------------------------------|
| 2 | Product data 7 warning                                                                                                 |                        |                | Manage product data | Order matching     | ; ⊘ ОК                                          |
| 3 | Latest update:                                                                                                    | Current product data:  |                |                     | The product IDs in | the uploaded sales data are consistent with the |
| 2 | Accepted with warnings                                                                                                 | 404.9k                 | 404.9k         |                     | ones in your produ | ct data.<br>check successfully passed           |
| 5 | 19 hours ago                                                                                                    | Accepted line          | Item available |                     | - I consistency    | спеск зассеззгицу раззей                        |
|   | >> 7,082,305 product data records had                                                                                  |                        |                |                     | Account Details    | -<br>-                                          |
|   | <ul> <li>&gt;&gt; 16,784 product data records were in</li> <li>&gt;&gt; No products marked unavailable in y</li> </ul> |                        |                |                     |                    |                                                 |
|   | » Parse error: Zero length id (detected)                                                                               |                        |                |                     | Merchant ID        | 1D94 Tracking code                              |
|   | Parse error: Cannot be empty (detection)                                                                               | ted at least 68 times) |                |                     | Base currency:     | US Dollar (USD \$) Change                       |
|   | » Parse error: CSV parse error (detected)                                                                              | ed at least 2 times)   |                |                     |                    |                                                 |
|   | Parse error: Duplicate item id (detect                                                                                 | ed at least 30 times)  |                |                     | Tools              |                                                 |

Copy and save the Merchant ID into the form field under the 'Adding an Emarsys Merchant ID' instructions on the Plugin Settings Page.

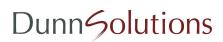

#### Adding a BigCommerce Customer ID Key

For Emarsys to connect anonymous customer activities to their corresponding BigCommerce Customer after login, you will need to create a Custom Contact Field in your Emarsys account to store the BigCommerce Customer ID.

To create a Custom Contact Field, login to your Emarsys account and use the Management menu to navigate to Field Editor. Click on the 'Create Field' button above the Custom and System Fields table.

| ដ                 | Field Edit        | or                      |                         |               |            |             |              |
|-------------------|-------------------|-------------------------|-------------------------|---------------|------------|-------------|--------------|
| $\mathbf{\Sigma}$ |                   |                         |                         |               |            |             |              |
| ₿                 | Custom and System | n fields Voucher fields |                         |               |            |             |              |
| 82                | Search            | Q                       |                         |               |            |             | Create Field |
| Ģ                 | Field ID 🗘 F      | ield String ID          | Field name              | Category      | Field type | Created by  |              |
| æ                 | 4946 big_co       | ommerce_customer_id     | BigCommerce Customer ID | Custom fields | Text field | EmarsysDev1 | / 6 0        |

You should see the Field Generator open in a separate window:

| String ID 🕢                                                                    |                            |
|--------------------------------------------------------------------------------|----------------------------|
| Туре                                                                           |                            |
| <ul> <li>Text-entry field for numeric values only (max. 24 digits)</li> </ul>  |                            |
| <ul> <li>Text-entry field for short alphanumeric values (max. 60 ch</li> </ul> | aracters)                  |
| <ul> <li>Text-entry field for long alphanumeric values (max. 255 ch</li> </ul> | aracters)                  |
|                                                                                | rows (unlimited characters |
| <ul> <li>Text-entry field for large alphanumeric values with</li> </ul>        |                            |
| Text-entry field for large alphanumeric values with     Date-entry field       |                            |
|                                                                                |                            |
| Date-entry field                                                               |                            |

Create a new Custom Contact Field with the following values, clicking 'Create' to complete the field generation:

- Name: BigCommerce Customer ID
- String ID: big\_commerce\_customer\_id
- Type: Text entry field for short alphanumeric values

After creating the custom field, identify, copy, and save the corresponding Field ID from the Custom and System Fields table into the form field under the 'Adding a BigCommerce Customer ID Key' instructions in the Plugin Settings Page.

| 4946 | big_commerce_customer_id | BigCommerce Customer ID | Custom fields | Text field | EmarsysDev1 | 060 |
|------|--------------------------|-------------------------|---------------|------------|-------------|-----|
|      |                          |                         |               |            |             |     |

#### Adding Emarsys API User Credentials

You must create an API User within your Emarsys account to sync your Emarsys contacts with your BigCommerce Store customers and trigger external events.

To create an API User, login to Emarsys as the Account Owner and use the Management menu to navigate to Security Settings > API Users. Click on the 'Create API User' button in the upper right corner and then click 'Create' to confirm the new API User creation.

| ٹا       | Security Settings |                                                                                                    |  |  |  |  |  |  |  |  |
|----------|-------------------|----------------------------------------------------------------------------------------------------|--|--|--|--|--|--|--|--|
| ۲)<br>۲) | ற்                | API users                                                                                                    |  |  |  |  |  |  |  |  |
| 8-<br>8- | ۲                 | The API Demo page is available at https://api.emarsys.net/api-demo/. Read the documentation on using these keys. Code examples are available in several languages. |  |  |  |  |  |  |  |  |
| Ģ        |                   | Search Q.                                                                                                    |  |  |  |  |  |  |  |  |
| 題        | a                 | User name     Comment     Created                                                                                                    |  |  |  |  |  |  |  |  |

After creating the API User, copy and save username and secret in the respective form fields under the 'Adding an Emarsys API User' instructions on the Plugin Settings Page **before clicking the 'OK' button**.

| ដ            | Sec  | urity Settings                                                                                                    |
|--------------|------|----------------------------------------------------------------------------------------------------|
| $\mathbf{x}$ | ம்   | Create API user                                                                                                    |
| \$           | •    | The API user has been successfully created.                                                                                                    |
| 8            | (AP) | User name                                                                                                    |
| G.           | a    | Secret                                                                                                    |
| 12           | S    | org                                                                                                    |
| ධ            | >    | ① Attention: This is the only time your secret key will be displayed. If you close this window, it cannot be retrieved and you must generate a new one. |
|              |      | Our API can be reached at api.emarsys.net. It may take up to 5 minutes for the API key to be activated.                                                 |
|              |      | ок                                                                                                    |

Finally, click the pencil icon next to the newly created API User to edit the user.

| wu | Created by User Management Service | 08-07-2023 06:02:06 PM | <b>a</b> |
|----|------------------------------------|------------------------|----------|
|    |                                    |                        |          |

Assign all permissions within the following categories:

- contact
- contactlist
- customer
- externalevent
- field

Click 'Edit' at the bottom of the Edit API User form to save your changes.

# **DunnSolutions**

11

#### Retrieving the Emarsys Sales API Bearer Token

To synchronize your BigCommerce Store's order history with your Emarsys account, you will need to provide the Sales API Bearer Token associated with your account.

Login to your Emarsys account and use the Management menu to navigate to Predict Data Sources. Then, navigate to the Sales Data page by clicking either the 'Sales Data' or 'Manage Sales Data' links displayed in the Sales summary near the bottom of the Predict Data Sources page.

| Manual update: | Latest automatic update: | Last purchase date: |
|----------------|--------------------------|---------------------|
| 28 line item   | 39 <sub>line item</sub>  | 04/08/2023          |
| 3 weeks ago    | 3 days ago               |                     |

Click the 'Show API Upload Details' button under the Automatic Uploads tab to open the API Upload Details modal. Copy and save the Bearer Token from the API Upload Details modal into the form input under the Emarsys Sales API Bearer Token instructions on the Plugin Settings Page.

| Upload                                                                                              | Automatic Uploads ③                                               |
|----------------------------------------------------------------------------------------------------|-------------------------------------------------------------------|
| C Validate/upload file See the <u>documentation</u> for details on the format of the expected data. | See the <u>docur</u> fion for details on how to use the HTTP API. |
| s<br>API upload details                                                                             | ×                                                                 |
| a                                                                                                   |                                                                   |

Note: if you do not see the 'Show API Upload Details' button, you may not have configured your Smart Insight Sales file yet. You can still make the button visible by first clicking the 'Click Here to Proceed' link in the warning banner at the top of the Sales Data Page.

| () | Smart Insight sales file configuration is missing                                                                                                    |
|----|----------------------------------------------------------------------------------------------------|
|    | Before uploading sales data to Smart Insight here, please contact Emarsys Support to configure your sales file schema.<br>Do you want to upload sales data for other services Click here to proceed. |

#### Setting Up Products CSV Regeneration

Emarsys requires a formatted Products CSV upload to synchronize your BigCommerce store products catalog within Emarsys. The Emarsys Plugin for BigCommerce automatically generates the formatted Products CSV for you during synchronization and makes the file available via SFTP connection.

Login to your Emarsys account and use the Management menu to navigate to Predict Data Sources. Then, click either the 'Product Data' or 'Manage Product Data' link to navigate to the Product Data page.

| Product data 1 warning                                        |                             |                | Manage product data |
|---------------------------------------------------------------|-----------------------------|----------------|---------------------|
| Latest update:<br>Accepted with warnings                      | Current product data:<br>78 | 58             |                     |
| 20 hours ago           > 58 products marked available in your | Accepted line               | Item available |                     |

Copy and save the SFTP URL in the Products CSV Regeneration instructions on your Plugin Settings Page into the 'URL for Scheduled Updates' form field on the Product Data page.

| \$ | Settings                                                                                                    |                                            |
|----|----------------------------------------------------------------------------------------------------|--------------------------------------------|
|    | File format: Emarsys CSV                                                                                                    | <sup>a</sup> Switch to Google Product Feed |
| ≣  |                                                                                                    | Save Cance                                 |
| 8  | See the <u>documentation</u> to learn more about the set of the set of |                                            |
| 3  | () Schedule                                                                                                    |                                            |
|    | Product data is updated once a day.                                                                                                    | / Ed                                       |

After your successful data synchronization, you can load your products catalog from the SFTP by clicking the 'Update from URL Now' button on the Product Data page.

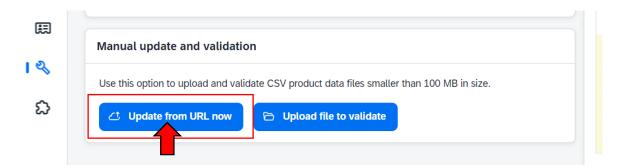

# Note: you will not be able to update your Products CSV from Emarsys without first having successfully completed your initial data synchronization.

By default, the Emarsys Plugin for BigCommerce will regenerate your BigCommerce store's product catalog once daily; however, you can select up to two Product CSV daily regenerations. Select your desired Product CSV regeneration time within the Plugin using the 'Set Download Time(s)' dropdowns on the Plugin Settings Page.

| Set Do | ownl | oad | Time( | s) |    |   |         |   |   |
|--------|------|-----|-------|----|----|---|---------|---|---|
| 10     | ~    | :   | 00    | ~  | AM | ~ | Central | ~ | + |
|        |      |     |       |    |    |   |         |   |   |
|        | Save | è   |       |    |    |   |         |   |   |

Add an additional Products CSV regeneration by clicking the '+' button. You can remove a regeneration time by clicking the '-' button (only visible when multiple times are configured). Save your configurations by clicking the 'Save' button.

### Synchronization

After validating your Billing and Plugin Settings data, you can begin synchronizing your BigCommerce store data to your Emarsys account by clicking the 'Synchronize' button on Main Dashboard.

| semarsys plug-in for                                         | BIGCOMMERCE                                                                         |                                      |
|--------------------------------------------------------------|-------------------------------------------------------------------------------------|--------------------------------------|
| Overview                                                     |                                                                                     |                                      |
| Subscription Status: Active Last Sync I                      | Date/Time: 08/04/2023                                                               |                                      |
| 79 Products                                                  | <u>ි</u> 22                                                                         | Contacts                             |
| Billing<br>Status<br>Billing is up to date<br>Manage Billing | Plugin Settings<br>Status<br>Plugin settings are finished<br>Manage Plugin Settings | Synchronize<br>Status<br>Not in Sync |
| DunnSolutions<br>opyright © 2023 Dunn Solutions Group, Inc   | . All Rights Reserved.                                                              |                                      |

After starting the synchronization, you will see the Synchronization Status update to 'Syncing'.

The synchronization process will vary in time depending on the size of your BigCommerce Products, Customers, and Orders data and on the type of pricing plan you have selected for your BigCommerce store. When the synchronization has completed, the BigCommerce Store Owner will receive an email summarizing the successfulness of the synchronization attempt.

Note: you can ingest your Products CSV file into your Emarsys account after successfully completing your initial data synchronization with the Emarsys Plugin for BigCommerce (see <u>Setting Up Products CSV Regeneration</u> for more information). Otherwise, the initial Products CSV load will occur at the first time you have specified in your Products Data page in your Emarsys account.

#### Resynchronization

After initial synchronization, the Emarsys Plugin for BigCommerce will continue to regenerate your Products CSV according to your Plugin Settings configurations. Additionally, your incremental Contacts and Sales syncs will happen in real time using Emarsys API and WebExtend tracking scripts. However, if your Emarsys account becomes out-of-sync with your BigCommerce data (for example, from an unexpected subscription cancellation due to card expiration), you can resynchronize your store data by clicking the 'Resynchronize' button in the Main Dashboard.

| Overview Subscription Status: Active Last Sync Date/Time: 08/04/2023 |                                                                                 |              |                                                           |
|----------------------------------------------------------------------|---------------------------------------------------------------------------------|--------------|-----------------------------------------------------------|
| 79 Products                                                          |                                                                                 | <b>22</b> co | ontacts                                                   |
| Billing<br>Status<br>Billing is up to date<br>Manage Billing         | Plugin Settings<br>Status<br>Plugin settings are finish<br>Manage Plugin Settin |              | Resynchronize<br>Status<br>Sync complete<br>Resynchronize |
| Copyright © 2023 Dunn Solutions Group, Inc. All Rights Reserved.     |                                                                                 |              |                                                           |

Be sure to clear any existing sales data in your Emarsys account prior to performing a resynchronization. Otherwise, you may have duplicate sales records in your account after the resynchronization is complete.

If you have any questions or comments about the Emarsys Plugin for BigCommerce User Guide, contact: emarsysplugin@dunnsolutions.com

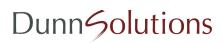